# Deutsches Sprachdiplom der Kultusministerkonferenz

**Installationsanleitung OpenWebStart unter Windows 10**

Online-Datenbank DSD Länderprojekte (DSD LP)

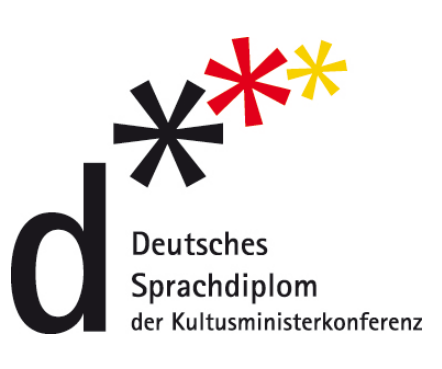

Bundesverwaltungsamt Der zentrale Dienstleister des Bundes

Stand: Februar 2022

## Deutsches Sprachdiplom

## der Kultusministerkonferenz

## **Online-Datenbank DSD Länderprojekte (DSD LP)**

Installationsanleitung für die notwendige Komponente **OpenWebStart** 

– Beschreibung der einzelnen Arbeitsschritte –

## **Inhalt**

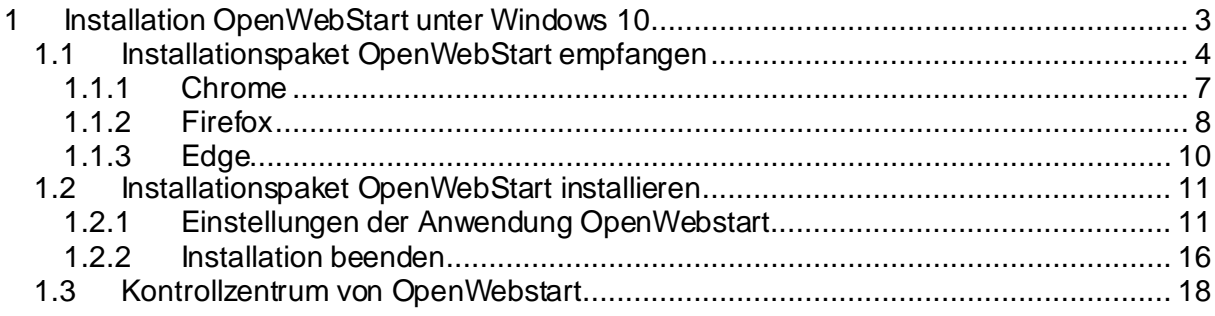

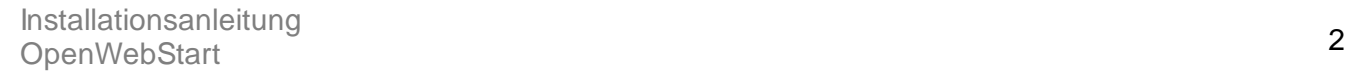

## <span id="page-2-0"></span>**Installation OpenWebStart unter Windows 10**

**Wichtiger Hinweis:** Die Datenbank DSD LP ist eine Java-Anwendung, welche über die gesicherte Website [www.dsd-weltweit.de](http://www.dsd-weltweit.de/) gestartet werden kann. Um DSD LP öffnen zu können, muss auf Ihrem Rechner folgende Komponente installiert sein:

## ● **OpenWebStart**

Downloadlink: <https://openwebstart.com/download/>

In dieser Anleitung wird die Installation von OpenWebStart unter Windows 10 beschrieben.

Nach der Installation von OpenWebStart, kann die Anwendung über die Webseite [www.dsd-weltweit.de](http://www.dsd-weltweit.de/) unter dem Button **DSD Länderprojekte starten** ausgeführt werden.

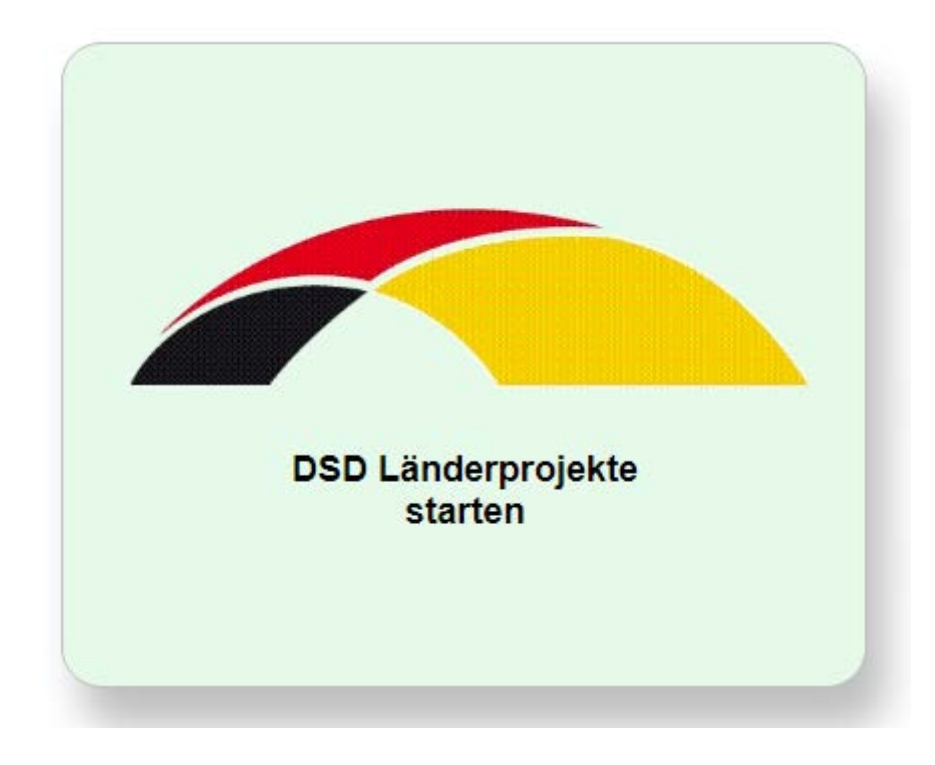

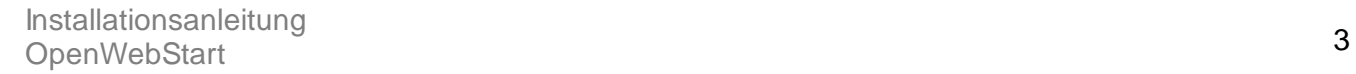

## <span id="page-3-0"></span>1.1 Installationspaket OpenWebStart empfangen

OpenWebStart ist eine kostenlose Anwendung zum Starten und Verwalten von JNLP (Java Network Launch Protocol) basierten Java-Anwendungen wie DSD LP.

Die aktuelle Version<sup>[1](#page-3-1)</sup> der OpenWebStart-Webseite der Karakun AG kann unter der URL-Adresse

<https://openwebstart.com/download/>

gefunden und heruntergeladen werden.

-

<span id="page-3-1"></span> $^{\text{1}}$  Zum Zeitpunkt der Erstellung des Dokuments ist die aktuellste und stabilste Version von Openwebstart 1.5.0

## **OpenWebStart**

## **Downloads**

OpenWebStart is available for macOS, Windows and Linux. The recommended minimum system requirements of OpenWebStart itself are:

- · 2 GHz dual core processor
- · 1 GB RAM (system memory)
- . 200 MB of hard-drive space (for the OpenWebStart core installation)

In addition to that, memory and hard-drive space consumption are mainly influenced by the number of JVMs downloaded and the JNLP applications installed and cached on your system.

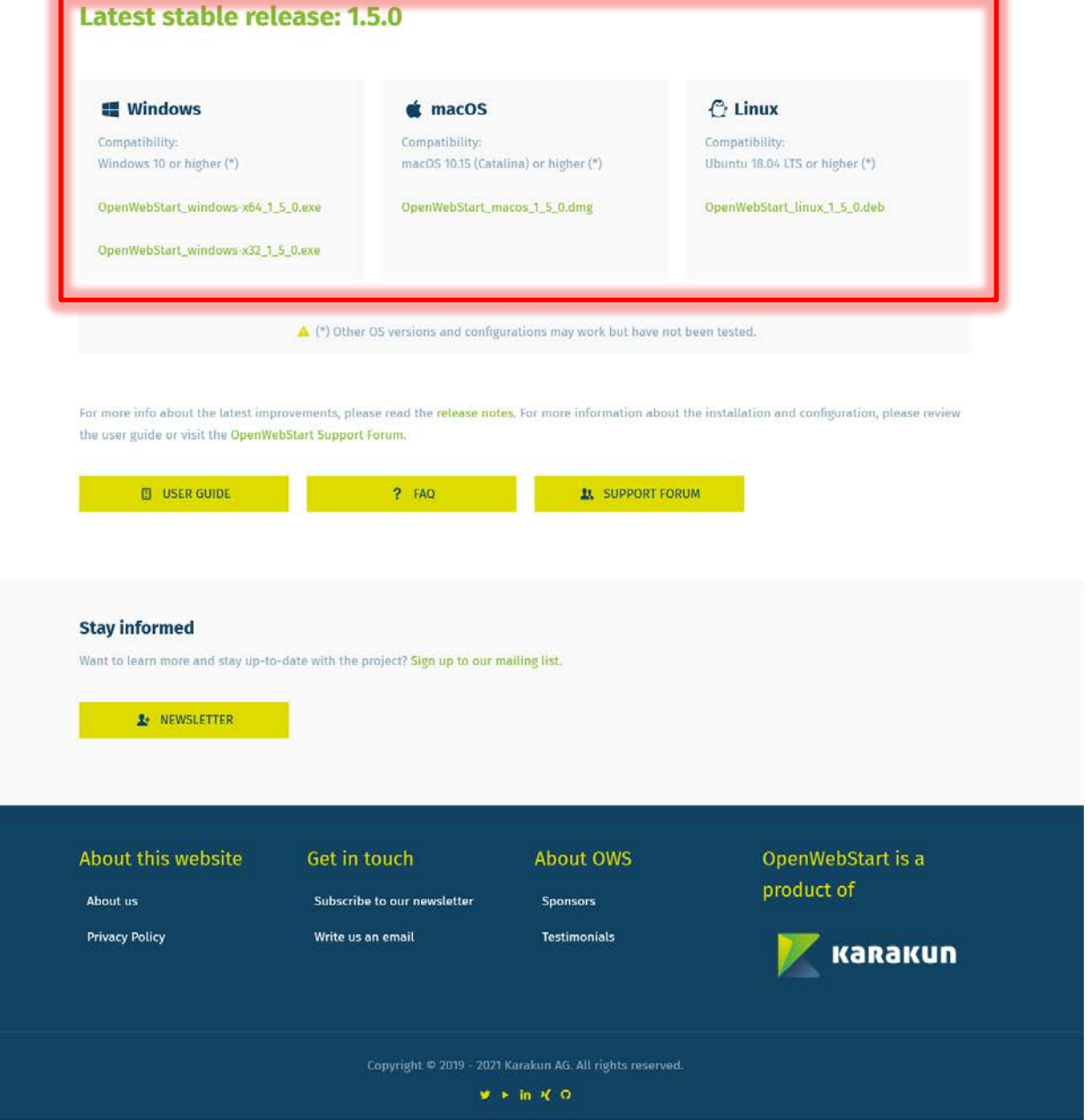

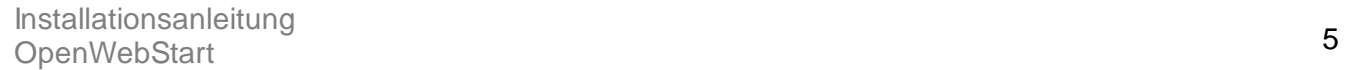

Im rot markierten Bereich kann für das jeweilige Betriebssystem<sup>[2](#page-5-0)</sup> für die Arbeitsplatz-Umgebung (Windows, mcOs oder Linux) die entsprechende Version ausgewählt werden:

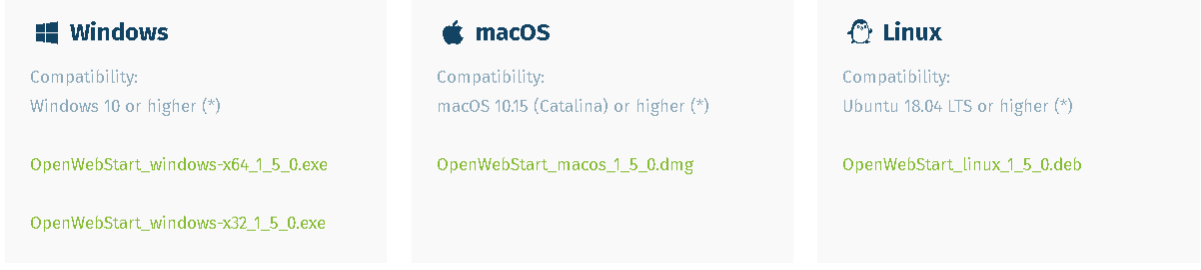

*(für Windows-Umgebungen: Ob der Client-Rechner die 32-bit-Version oder 64-bit-Version benötigt, kann im Betriebssystem-Menü unter "Systemsteuerung /System / Systemtyp" ermittelt werden)*

-

<span id="page-5-0"></span><sup>&</sup>lt;sup>2</sup> Standard im BVA: Betriebssystem Windows

## <span id="page-6-0"></span>*1.1.1 Chrome*

Bei der Nutzung des Browsers Chrome öffnet sich nach der Auswahl des Installationspaketes links unten eine Leiste mit dem Fortschritt des Herunterladens der Datei"OpenWebStart\_windows-x64\_1\_5\_0.exe":

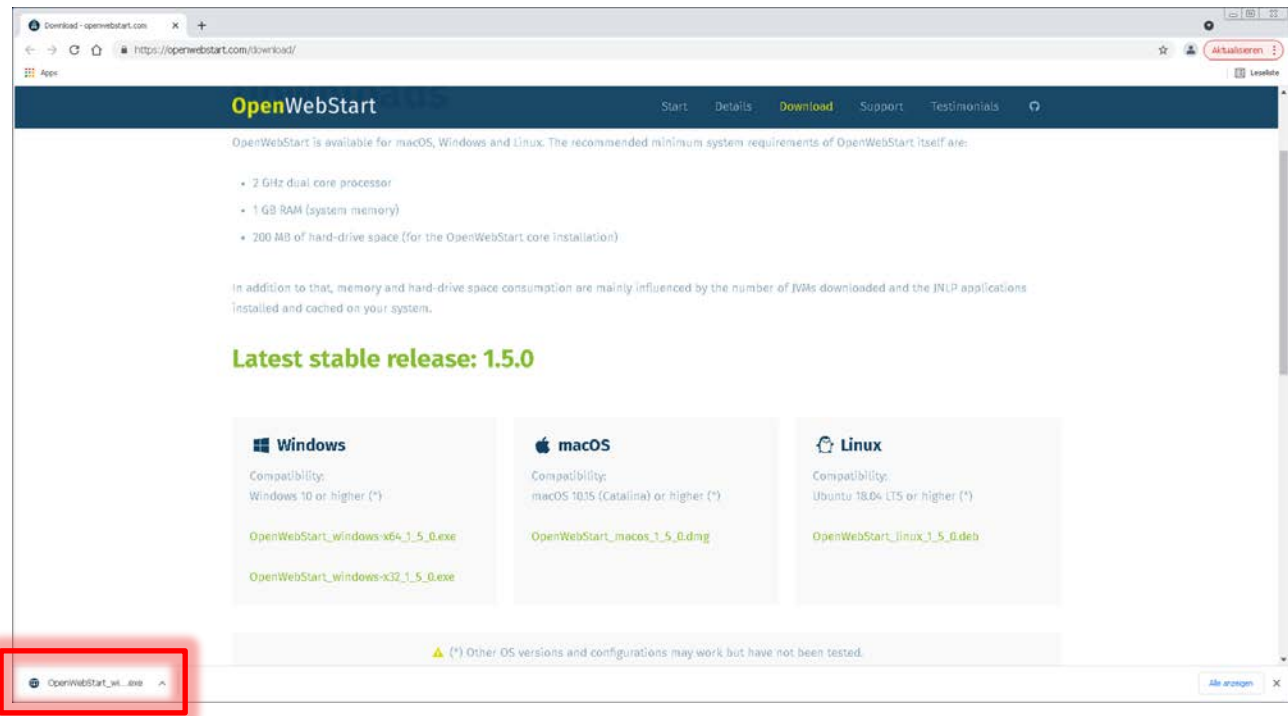

Der Speicherort der Datei sollte standardmäßig im Verzeichnis "C:\Benutzer\*<username>*\Downloads\" erfolgen.

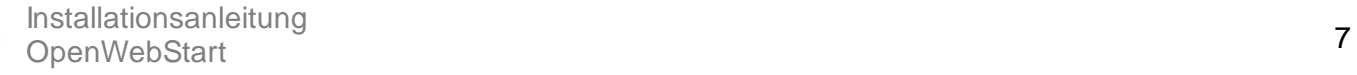

## <span id="page-7-0"></span>*1.1.2 Firefox*

Bei der Nutzung des Browsers Firefox öffnet sich nach der Auswahl des Installationspaketes ein separates Fenster, um die Datei "OpenWebStart\_windowsx64\_1\_5\_0.exe" zu speichern:

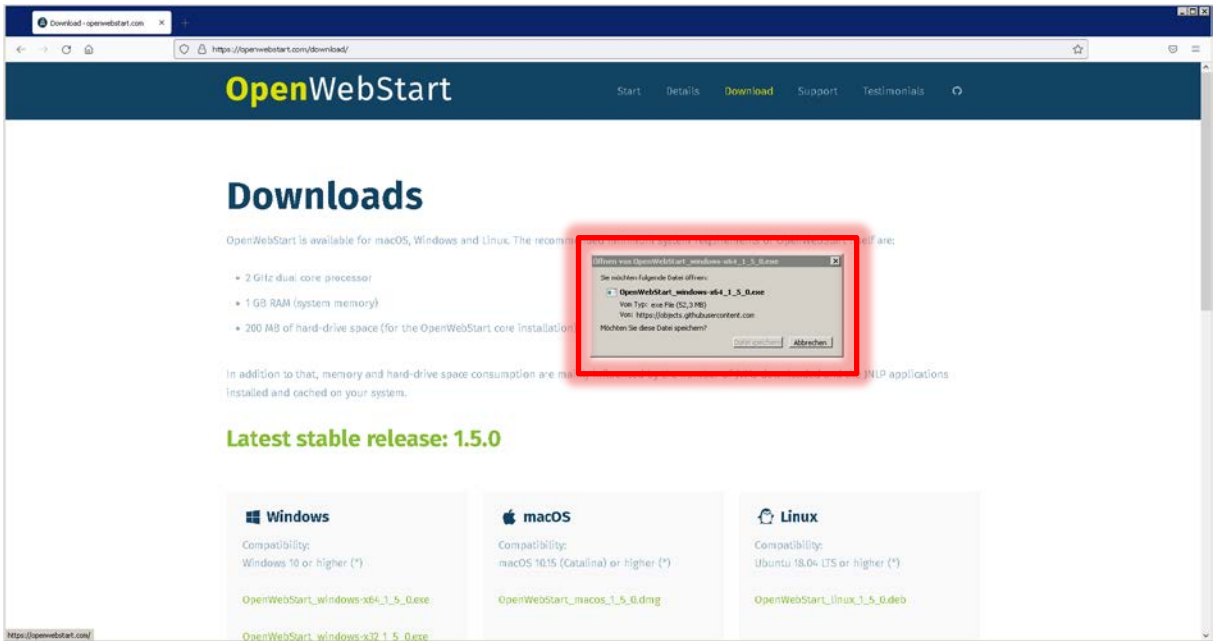

Nach dem Betätigen der Schaltfläche "Datei speichern" erfolgt die Anzeige eines weiteren Dialogs, in dem der Anwender den Speicherort der Datei festlegen kann:

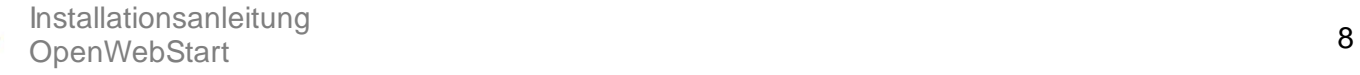

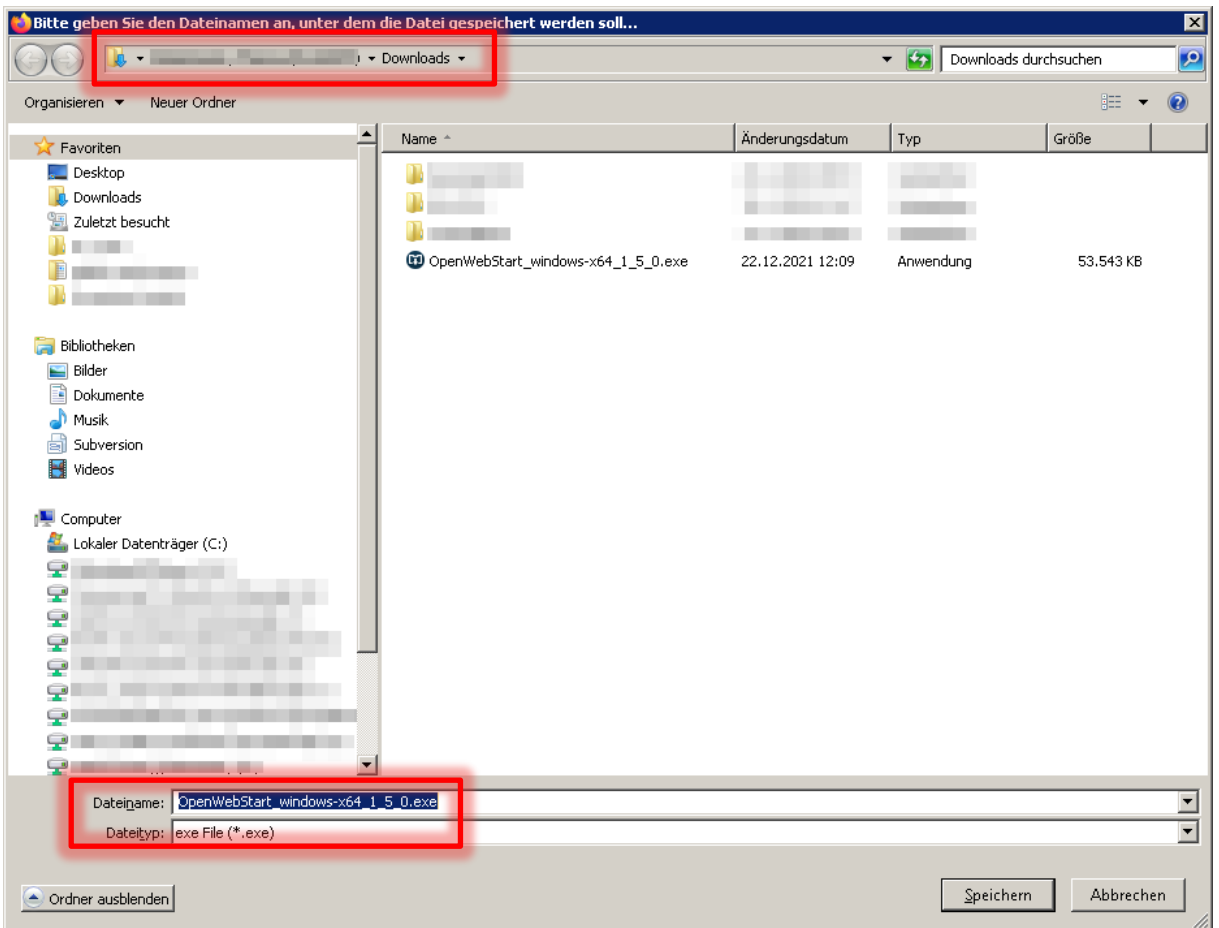

Der Dialog sollte standardmäßig den Speicherort

"C:\Benutzer\*<username>*\Downloads\" für die Datei anbieten. Der Speicherort für die Installationsdatei von Openwebstart ist aber durch den Anwender frei wählbar.

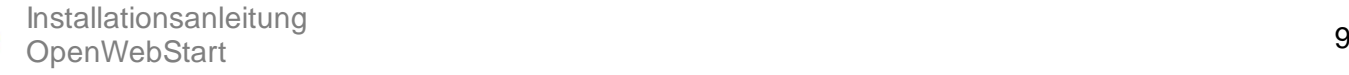

### <span id="page-9-0"></span>*1.1.3 Edge*

Bei der Nutzung des Browsers Edge öffnet sich nach der Auswahl des Installationspaketes rechts oben ein kleiner Dialog mit einer Anzeigenleiste über den Fortschritt des Herunterladens der Datei"OpenWebStart\_windows-x64\_1\_5\_0.exe":

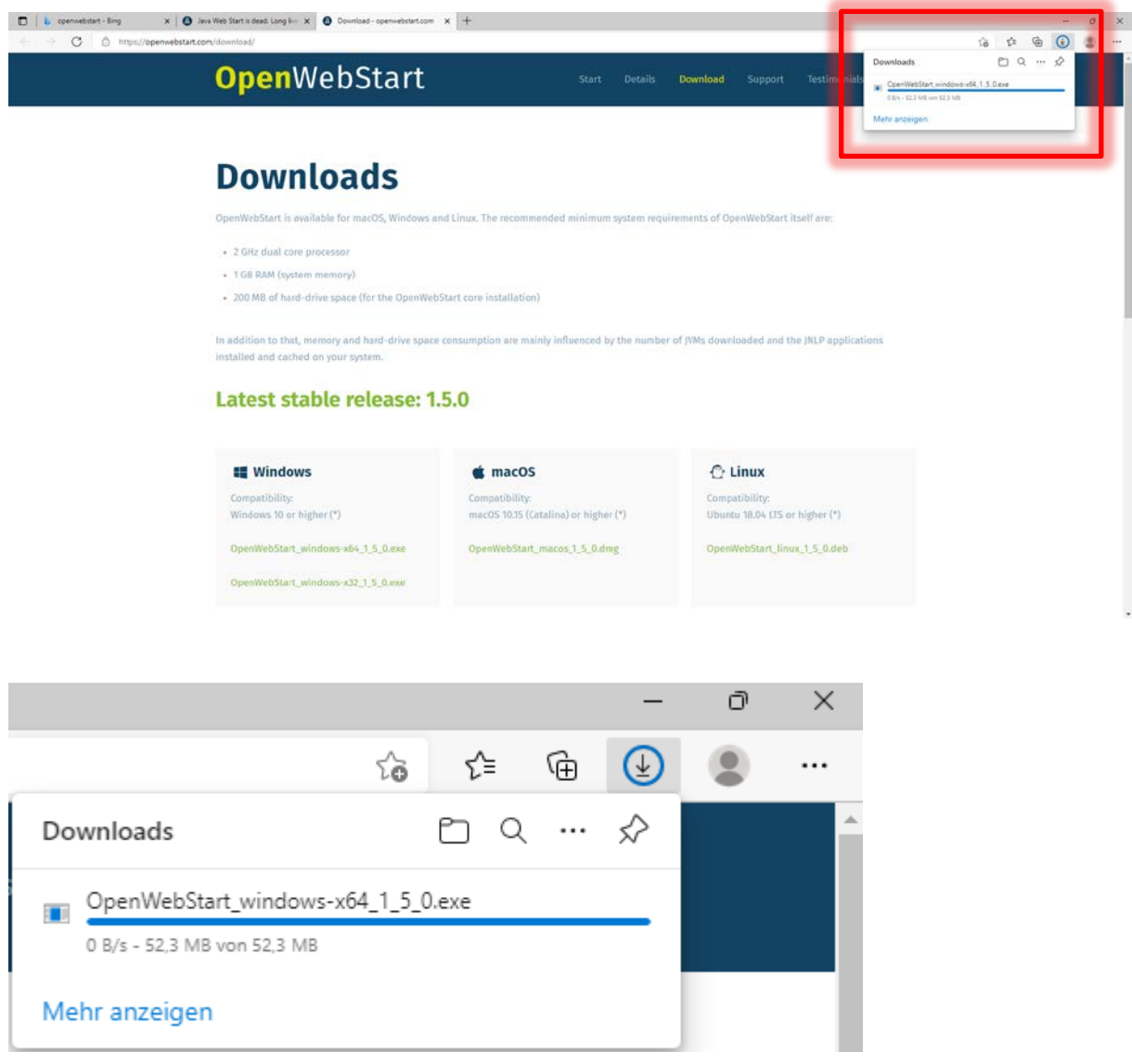

Nach Abschluss des Herunterladens bietet der kleine Dialog den Punkt "Datei öffnen" an. Dadurch kann das Installationspaket gestartet werden und die Installation von OpenWebStart beginnt.

## <span id="page-10-0"></span>1.2 Installationspaket OpenWebStart installieren

#### <span id="page-10-1"></span>*1.2.1 Einstellungen der Anwendung OpenWebstart*

Durch das Ausführen der Installationsdatei "OpenWebStart\_windows-x64\_1\_5\_0.exe" wird die Installation gestartet.

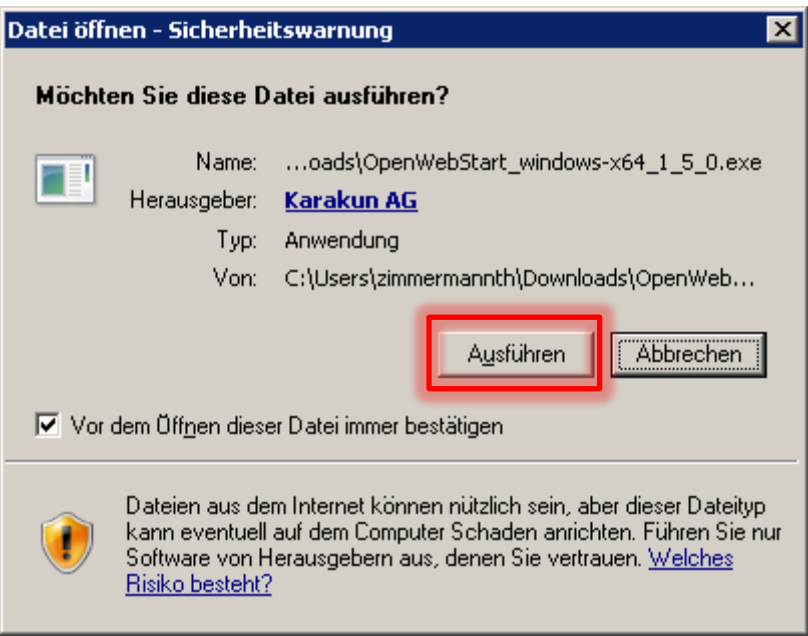

Nach der Ausführung der Datei startet der Assistent die Installation.

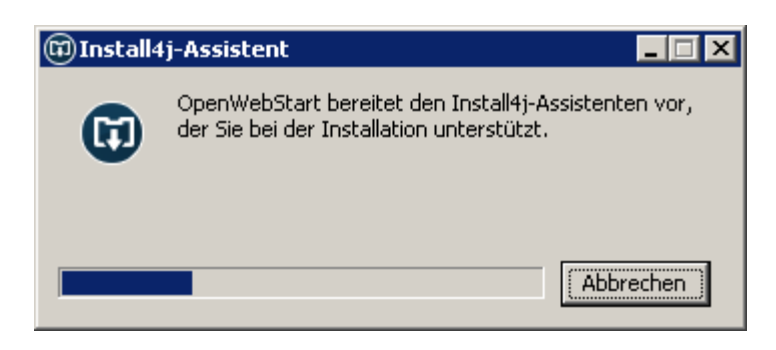

Mit der Schaltfläche "Weiter" führt der Installations-Assistent den Anwender durch die Installation von OpenWebStart<sup>[3](#page-10-2)</sup>:

<span id="page-10-2"></span><sup>-</sup><sup>3</sup> Zur Erleichterung des späteren Wartung ist der vorgegebene Standard bei der Installation zu übernehmen

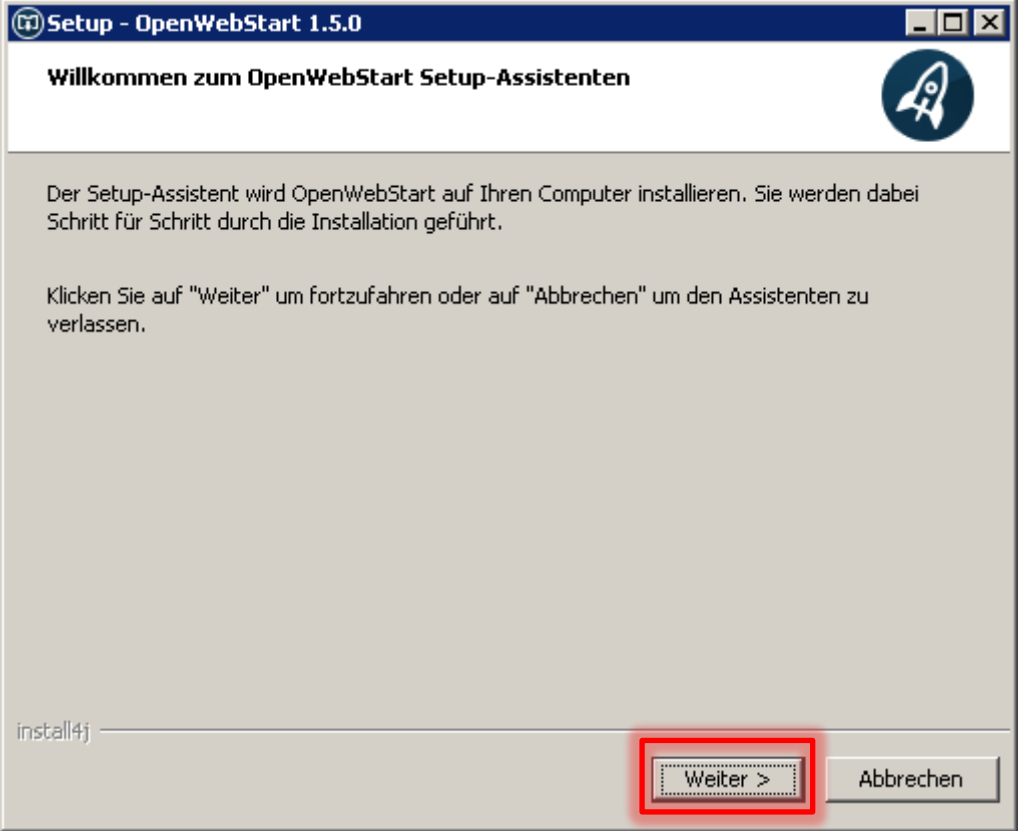

Mit der Schaltfläche "Abbrechen" könnte die Weiterführung der Installation an dieser Stelle auch abgebrochen werden.

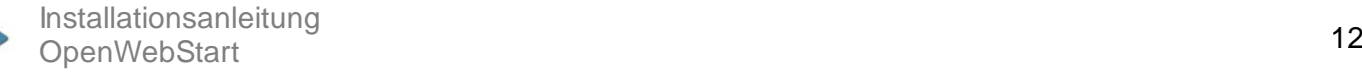

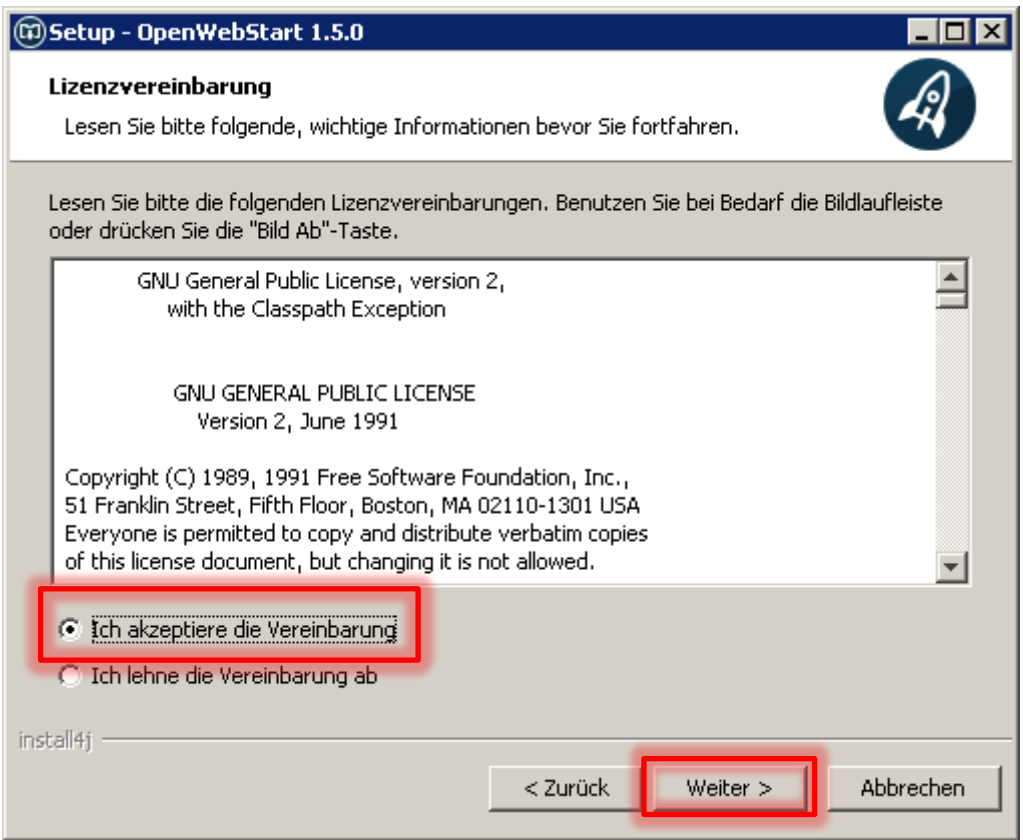

Um die Installation mit der Schaltfläche "Weiter" fortzuführen, müssen Sie die die Vereinbarungen akzeptieren.

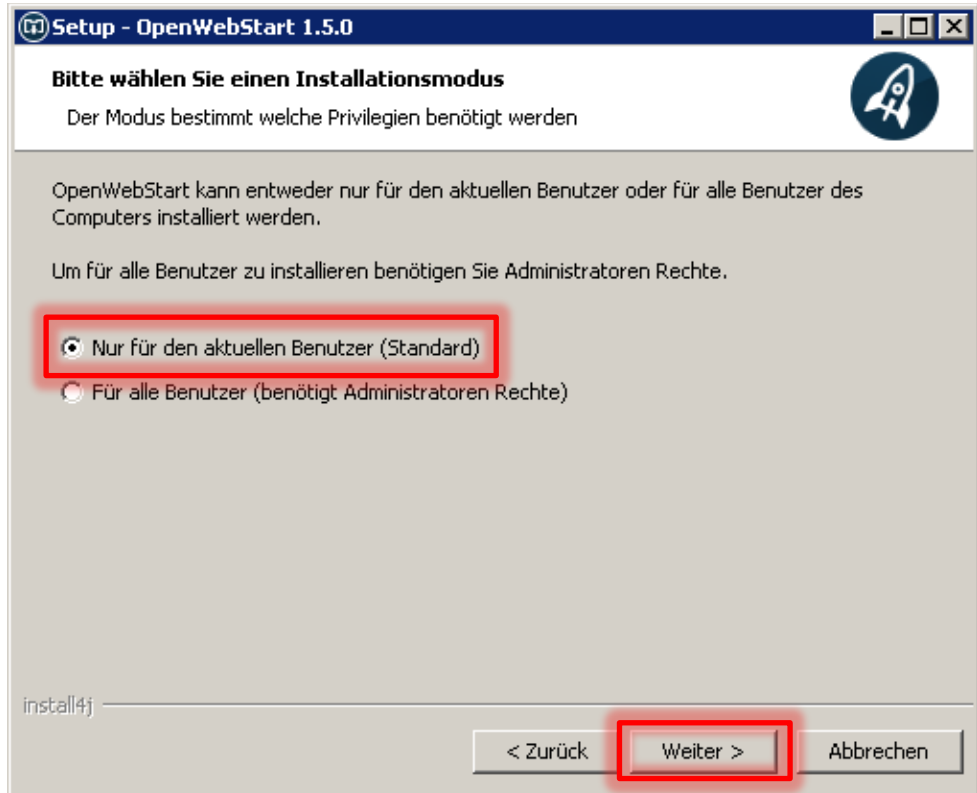

<sup>13</sup> Installationsanleitung OpenWebStart

Die Installation kann nur durch den Benutzer erfolgen, da so sichergestellt ist, dass alle Rechte für die Installation vorhanden sind. Diese Einstellung entspricht auch der Standardeinstellung.

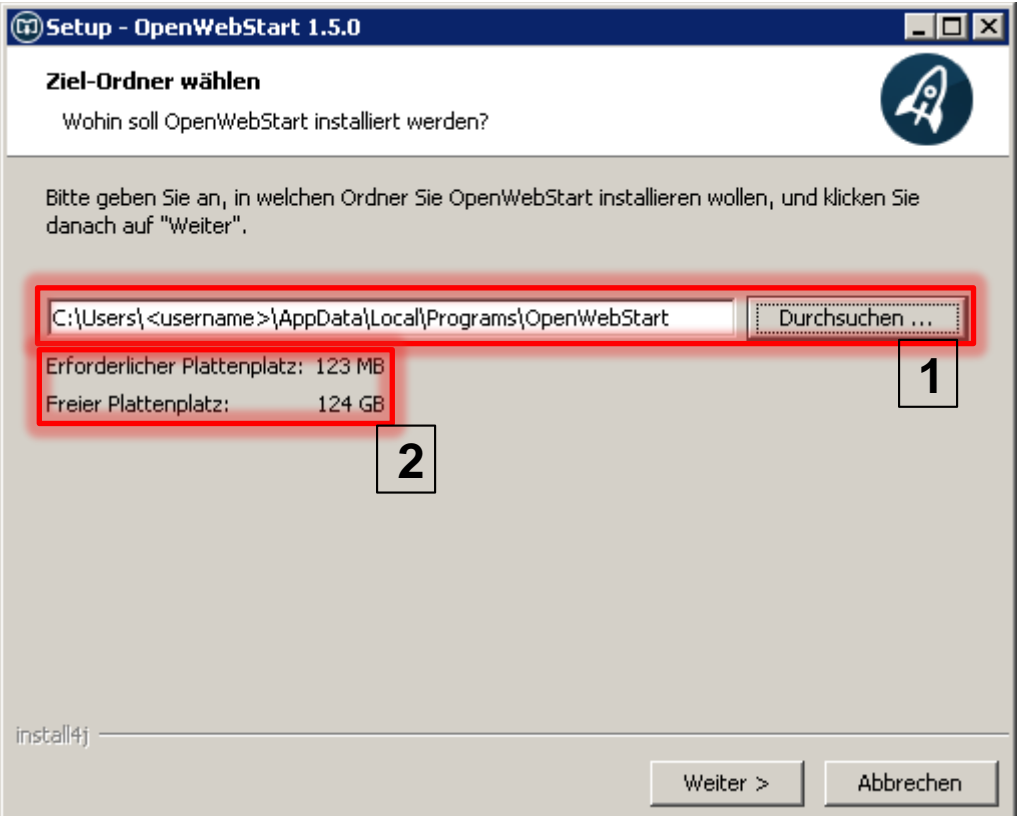

Der Zielordner der Installation

"C:\Users\*<username>*\AppData\Programs\IOpenWebstart\" kann übernommen werden.

**1**

Voraussetzung für die Installation ist, dass der freie Plattenplatz größer als der erforderliche Plattenplatz von 123 MB ist.

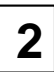

Damit später die Webstart-Anwendung mit der Endung \*.jnlp bei der Ausführung automatisch startet, muss den Verknüpfungen von Dateien mit der Endung .jnlp und .jnlpx mit der Schaltfläche "Weiter" zugestimmt werden.

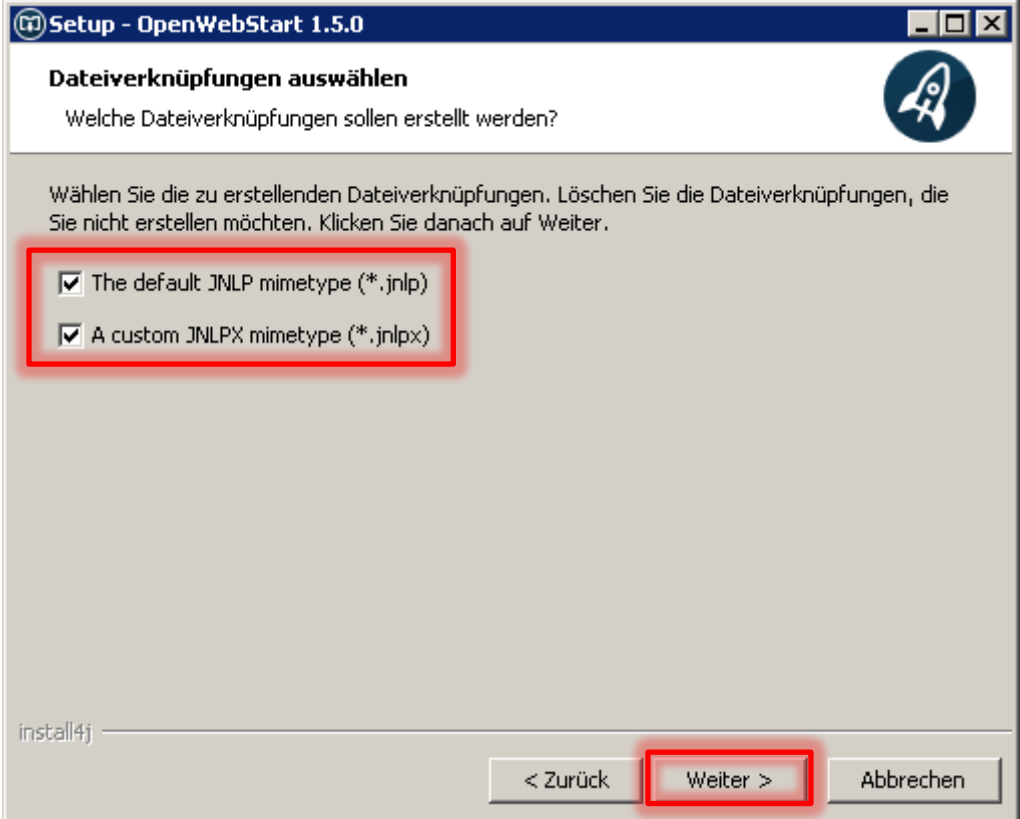

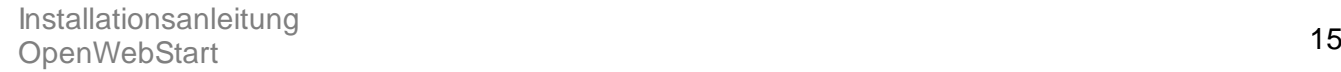

## <span id="page-15-0"></span>*1.2.2 Installation beenden*

Die Installation wird durchgeführt.

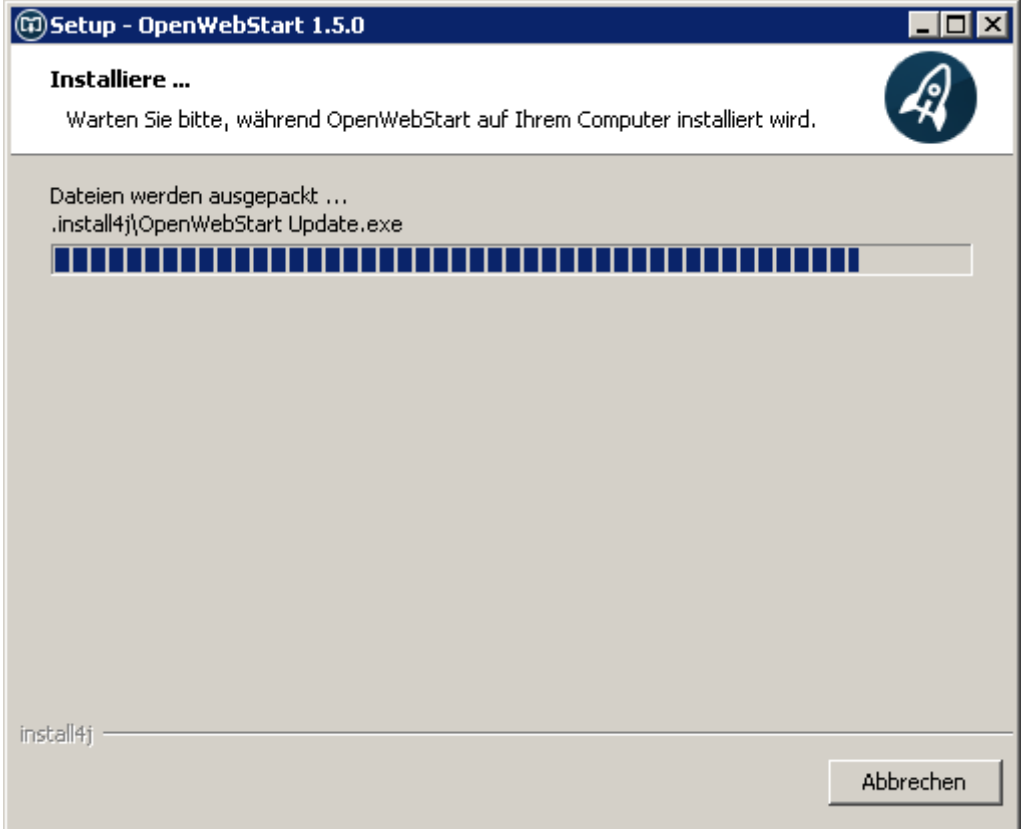

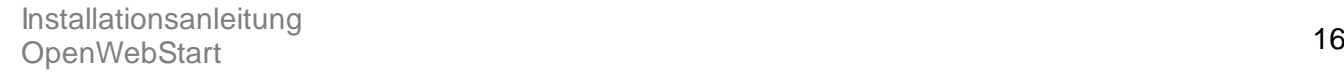

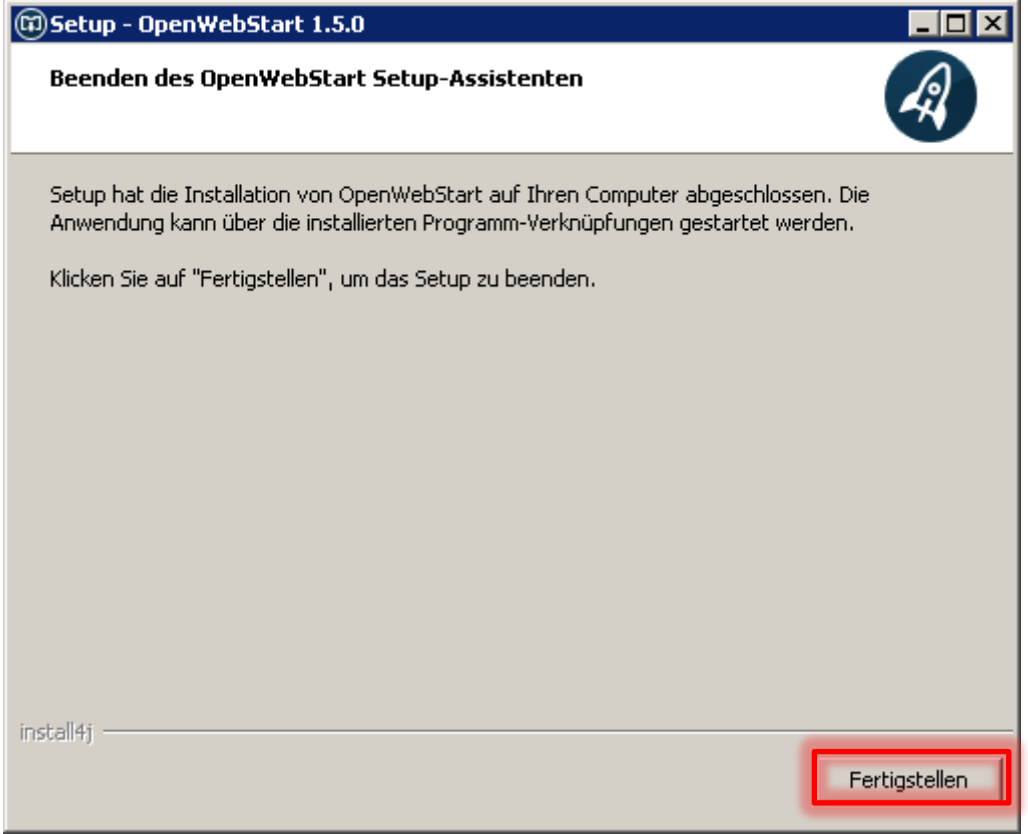

Mit der Schaltfläche "Fertigstellen" wird die Installation endgültig fertiggestellt.

### <span id="page-17-0"></span>1.3 Kontrollzentrum von OpenWebstart

Mit der Installation von OpenWebStart steht dem Benutzer die neue Anwendung "OpenWebstart Settings" zur Verfügung:

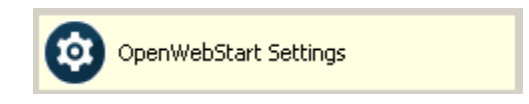

Durch das Wegfallen von Java Webstart sind auch die Einstellmöglichkeiten für Webstart im Java-Kontrollzentrum weggefallen. Die Anwendung "OpenWebStart Settings" ersetzt nun diese Funktion:

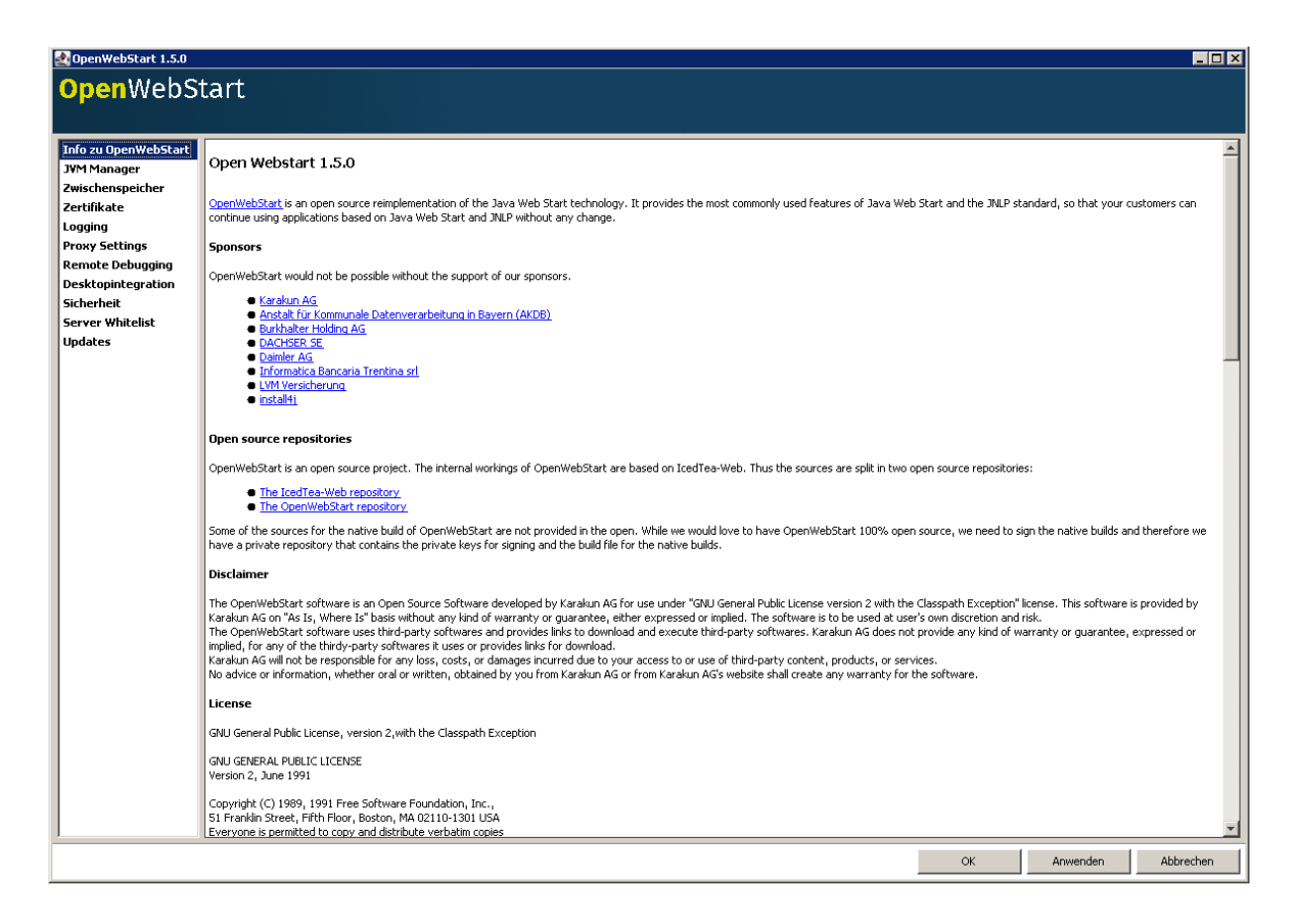

Im Normalfall sind dort vom Anwender keine Einstellungen mehr vorzunehmen und dieses Kapitel hat vorwiegend informativen Charakter.

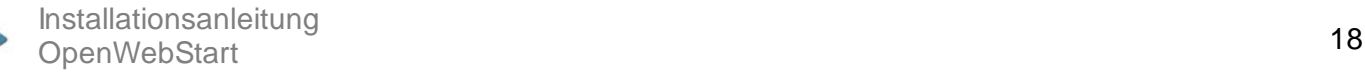